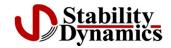

## R'Over™ Viewer User Guide

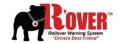

### Installation

R'Over™ Viewer is packaged in a standard Windows installer. Double-click the R\_Viewer.msi file to begin the installation. A directory for the application will be created in C:\Program Files\Stability Dynamics\ROVER Viewer, and a shortcut is created on the computer desktop. The following directories are also created:

Documents\Stability Dynamics\ROVER Viewer\Logs and Documents\Stability Dynamics\ROVER

Viewer\Reports. These are the default folders for storing R'Over™ Logs and reports created by R'Over™ Viewer. When the application is first run, it will look for log files in the Logs folder. If none exist, the user will be prompted to browse to wherever the log files are located. The application always uses the last log file location entered by the user as the new default location.

#### Instructions

- 1. The computer running R'Over™ Viewer must have the capability of reading SD memory cards. Remove SD card from the R'Over™ hardware and insert it into the card reader on the computer. The log files can be read by browsing to the card (see #3 below) or they can be copied to the logs folder at Documents\Stability Dynamics\logs. If the latter is chosen, a specific folder should be created for each vehicle that data will be collected from.
- 2. Double-click the R'Over™ Viewer shortcut icon to start the application (Figure 1).

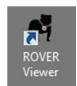

Figure 1

3. The initial default location for log files is Documents\Stability Dynamics\ROVER Viewer\Logs, but the application will always use the last directory used as the new default. If no log files are found in the default location, a folder browser window will open to allow the user to browse to the folder where the files exist (Figure 2).

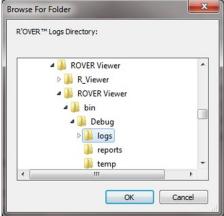

Figure 2

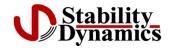

## R'Over™ Viewer User Guide

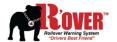

4. The user can also browse for the log folder location by clicking the browse button Figure 3).

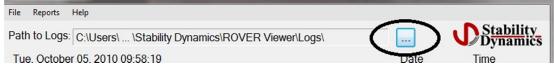

Figure 3

5. Log files are read into the application, listed both by the date they were created, and by the times the R'Over™ hardware was activated. The data is then broken down and displayed in millisecond increments. Click on a date in the Date list to see data for that date, and click a Time value to display the data for that time, in milliseconds, in both the chart area and in list form (Figure 4). If a specific millisecond value is selected from the list of millisecond increments, a vertical line will be displayed on the chart at the same location.

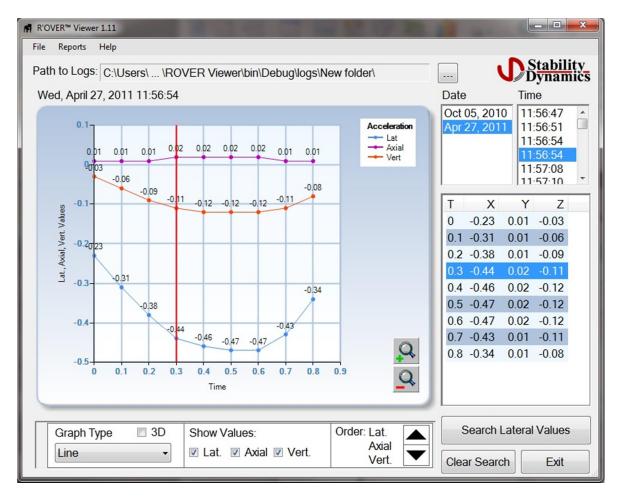

Figure 4

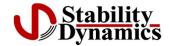

# R'Over™ Viewer User Guide

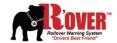

6. **Filtering Lateral Values** – To filter based on a minimum lateral g value, click the **'Search Lateral Values'** button (Figure 4). Enter the minimum lateral g value. Optionally, the search can be configured to include all log files in the current directory, and to look at a specific date range (Figure 5). Click the 'OK' Button. Only the log files with values that match the search criteria will be displayed. To cancel the filtering, click the 'Clear Search' button (Figure 4).

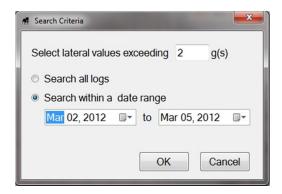

Figure 5

- 7. **Creating Reports** A report can be generated from the current data displayed in the application. Click 'Reports' on the menu bar and select 'Save Report To Disk'. Enter the appropriate Vehicle ID. This will be appended to the report name. The report will be created in .PDF format, based on the current information displayed in the R'Over™ Viewer application.
- 8. **Viewing Options** The default chart view is a simple line style. The style can be set by selecting from the dropdown list at the bottom of the application window (Figure 4). The chart can also be viewed as a 3D type image by clicking the '3D' checkbox. In 3D mode, the chart can be rotated by clicking on it and dragging to the desired view.
- 9. **Changing Display Order Of Data** Some chart styles in 3D mode result in one value overlapping another. It may be necessary to change the order by which the data is displayed. Select one of the three axes (Lat., Axial, or Vert.) in the 'Order' window (Figure 4). Click the up arrow to bring the selected value to the front of the chart, or the down arrow to display it in the background.
- 10. Values To Display Numerical data for the three axes display on the chart unless the number of values is so great that the chart becomes difficult to read. Optionally, there are checkboxes at the bottom of the application window (Figure 4) to select what axes to show the values for. By default, all three axes are selected.